## 营销管家**-**微信 **wifi** 使用说明

## かいしゃ しょうしょう しんしょう しんしゃ しんしゃ しんしゃ しんしゅう しょうしょく

营销管家提供了不同的认证方式,本文档重点只针对"微信连 wifi" 分别提供了微信连 wifi 协议 1.x 和 3.x 的内容 1.x 协议内容: 针对营销管家中的普通门店, 3月 30 号此协议将终止服务 3.x 协议内容: 针对营销管家中的微信门店, 新进商户请使用该协议

## 使用注意:

由于"微信连 wifi"不支持所有的终端系统,请商户在使用"微信连 wifi"的时候 一定要再配置一种或多种其他认证方式作为备选方案

#### 说明:

#### 1、3.x 协议内容,前提必须要拥有微信公众号的商户才能使用。

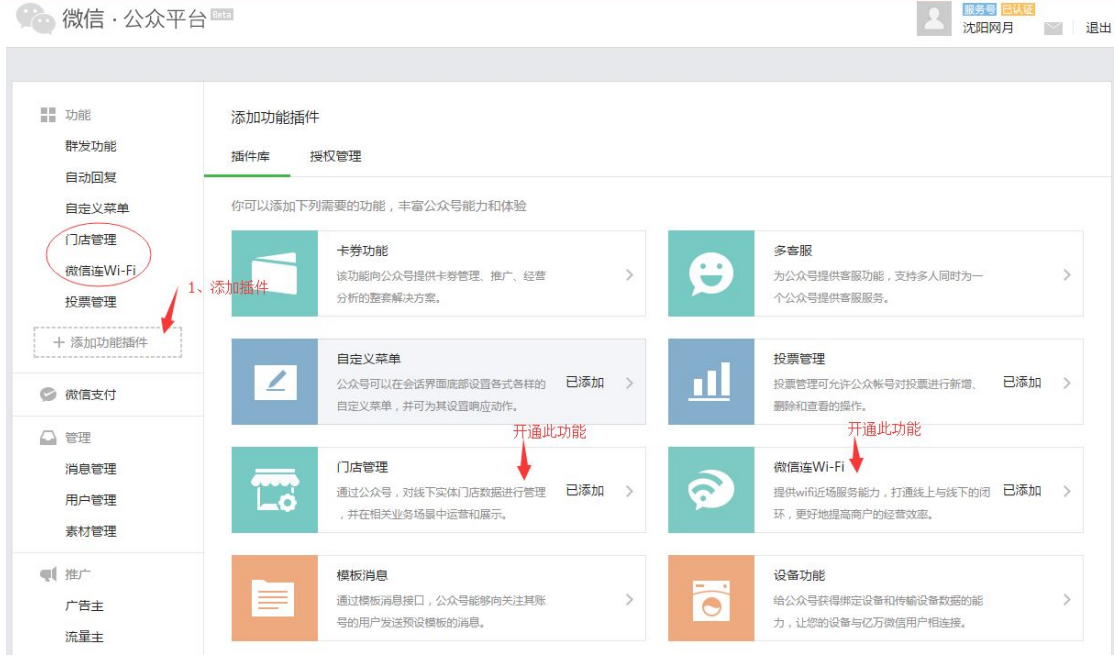

2、请进入微信官方公众平台 https://mp.weixin.qq.com,使用微信公众号登录后,分别 执行第一步"添加功能插件"和第二步"微信连 wifi、门店管理"功能的开通申请, 如 果不开通,将无法使用"微信连 wifi"相应的功能(见上图,添加插件和开通此功能) 申请条件**:**需要有线下经营场所拥有至少一台 Wi-Fi 上网设备申请通过后,微信连 WIFI 即可出现 (见下图)

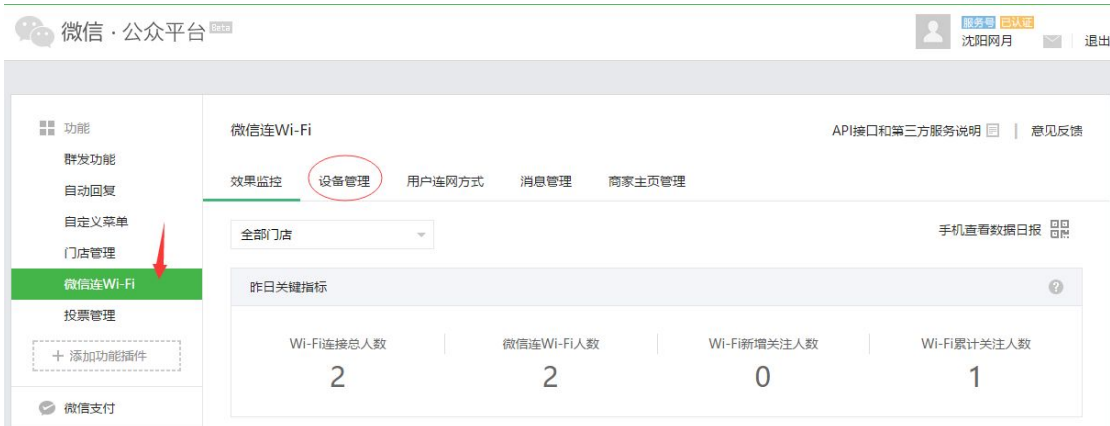

3、开通"微信连 wifi"和"门店管理"功能后,左侧菜单会有相应的菜单,如果此时 需要添加添加设备,请点击"设备管理"(见上图),添加设备的前提是必须要先有 门店,请移动至"门店管理"进行"新建门店"操作(见下图)

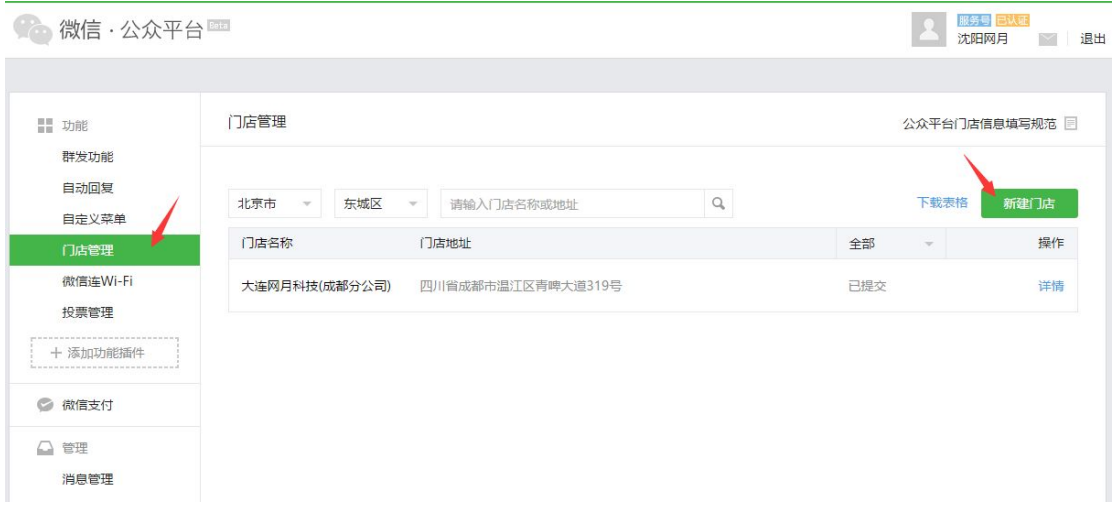

点击"新建门店"后,将进入创建门店的操作,请一定按照真实信息进行填写,因为微信 官方会对门店进行审核,审核日期为:1-5 个工作日(不包括节假日)

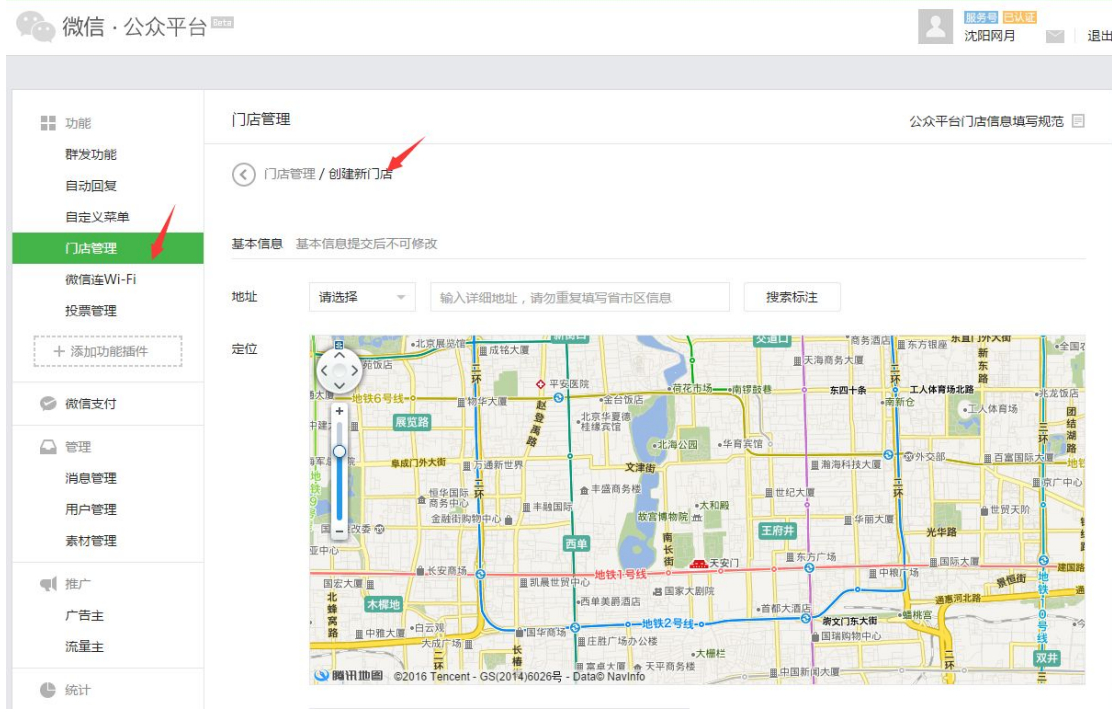

设置门店信息后,如果在未审核通过时,此时将不允许再对门店进行编辑

4、返回到"微信连 wifi"菜单功能的"设备管理"中进行设备和门店的绑定(见下图)

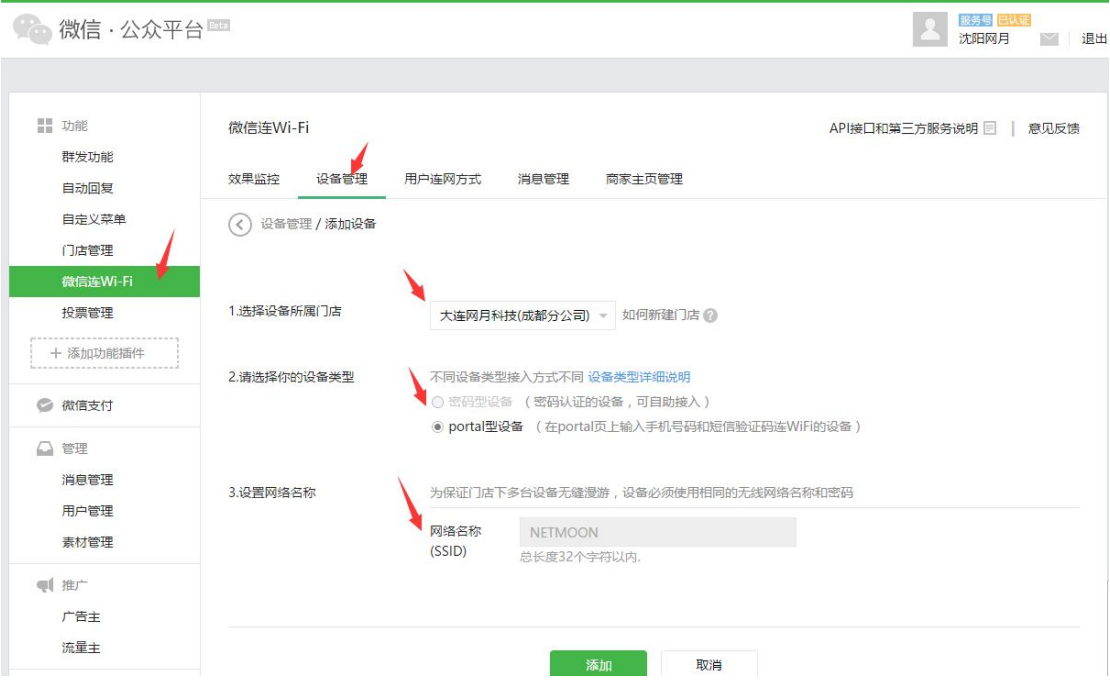

请一定要注意设备类型的选择:网月科技设备支持:**portal** 型和密码型的全能型设备 (此功能可以通过设备绑定后微信官方提供直接查看)

,不过一定注意请绑定为"**portal** 型","密码型"不推荐使用

下面先对该两种功能做简单说明:

第一种是:密码型设备(密码型设备,指的是普通的路由器不是专业路由或是需要密 码来进行认证的设备)

这种密码型设备需要选择网络名(SSID)、然后手动输入密码,这种体验不好。

- 第二种是: portal 型设备 (portal 型设备, portal 型设备是微信连 WIFI 专业指定 设备),可在网月"营销管家"配置里面统一管理 AP,具备的功能强大推荐 使用 しんしょう しんしゅう しんしゅう しんしゅう しんしゅう
- 5、"设备管理"信息添加完成后, 微信公众平台"微信连 wifi"的基本设置也就完成! 6、点击"设备管理"的"查看详情"(见下图)

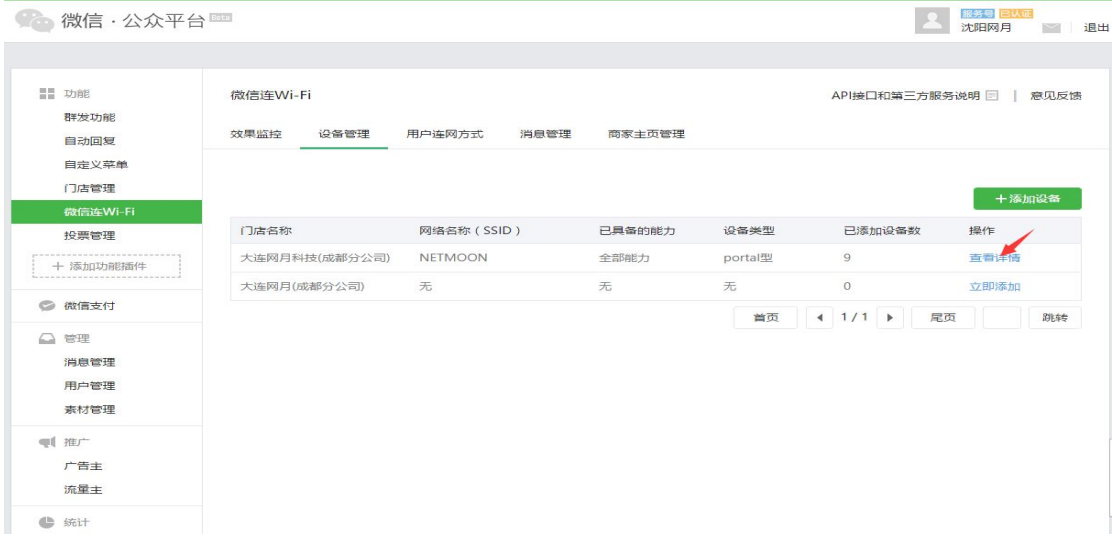

## 可以查看门店下的具体设备信息,并对门店和设备做部分操作(见下图)

(设备必须经过一次微信 wifi 正常的连接,才会在下图的圆圈位置有显示,也就是,如果有 设备始终没有客户连接并使用过,那么将不会在下图圆圈位置显示)

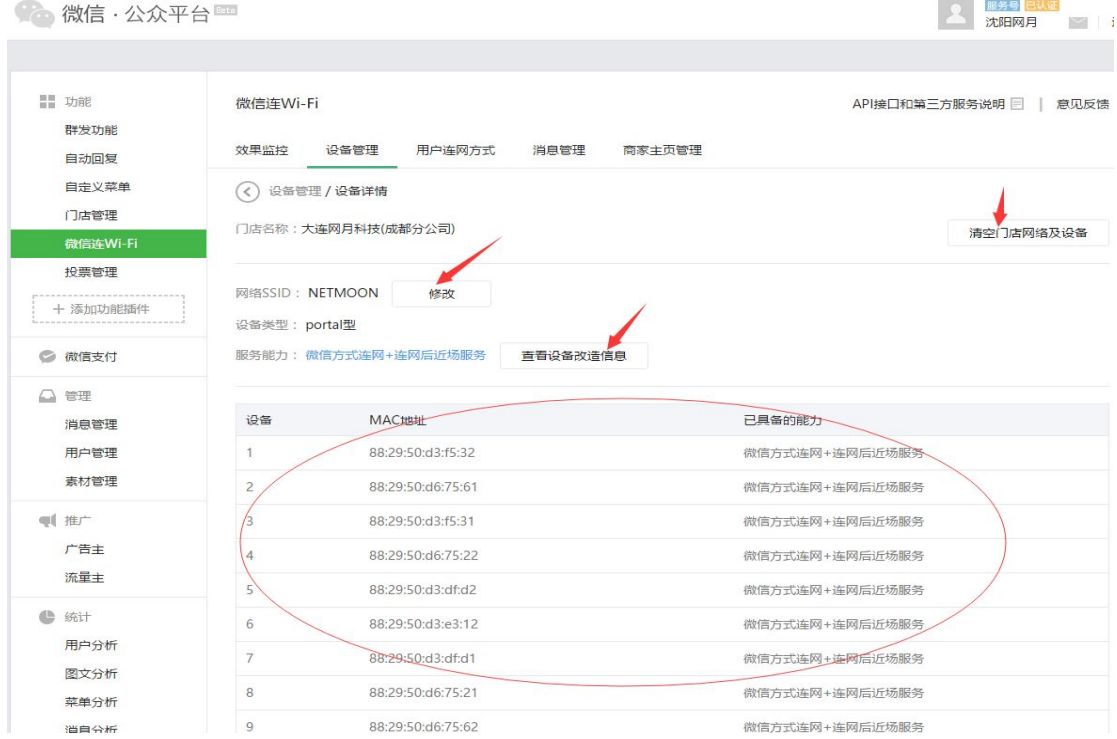

上图中,重要的信息除了设备信息,还有一个"查看设备改造信息",此信息将在后面使用, 并且十分重要

7、最后请进入"微信连 wifi"配置"商家主页管理"成功后的广告提示配置(见下图)

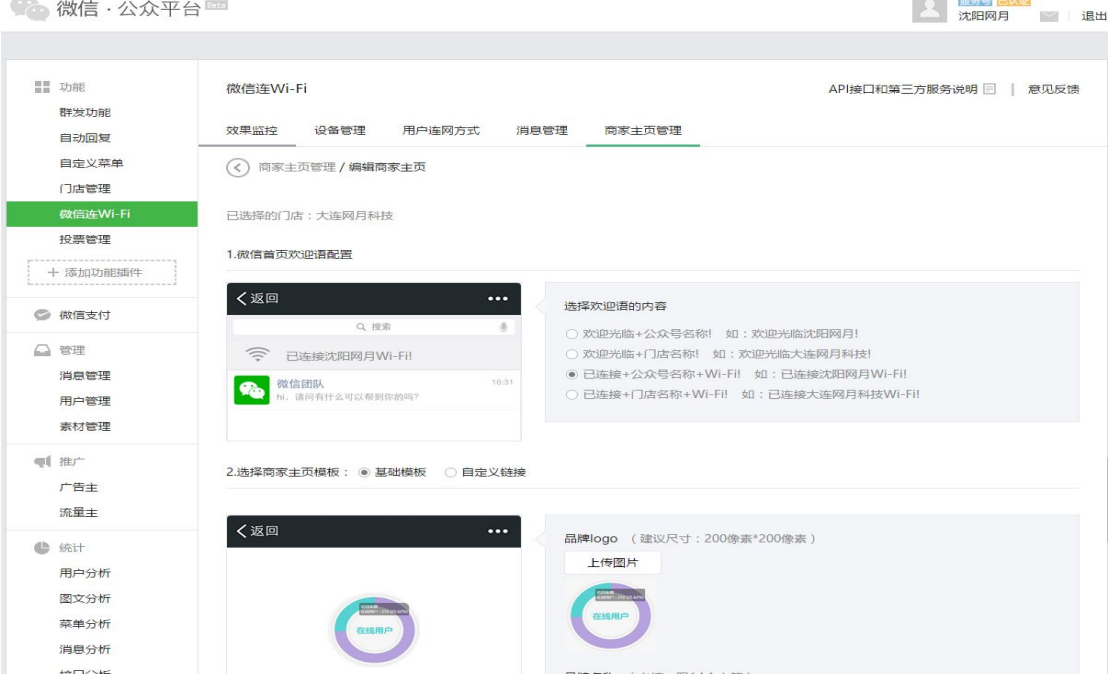

- 8、因为网月"portal 型"设备支持"一键呼出微信"和"扫描二维码" 当前面的配置已经配置完成后,商户可以配置"微信连 wifi"的"用户联网方式"进行 二维码的下载(见下图),然后张贴于店中
	- (二维码仅仅支持安卓设备,苹果设备不支持直接扫二维码扫描进行联网,苹果设备请 使用 portal 页中的"微信连 wifi"操作)

**图 服务** 导 <mark>已认证</mark>

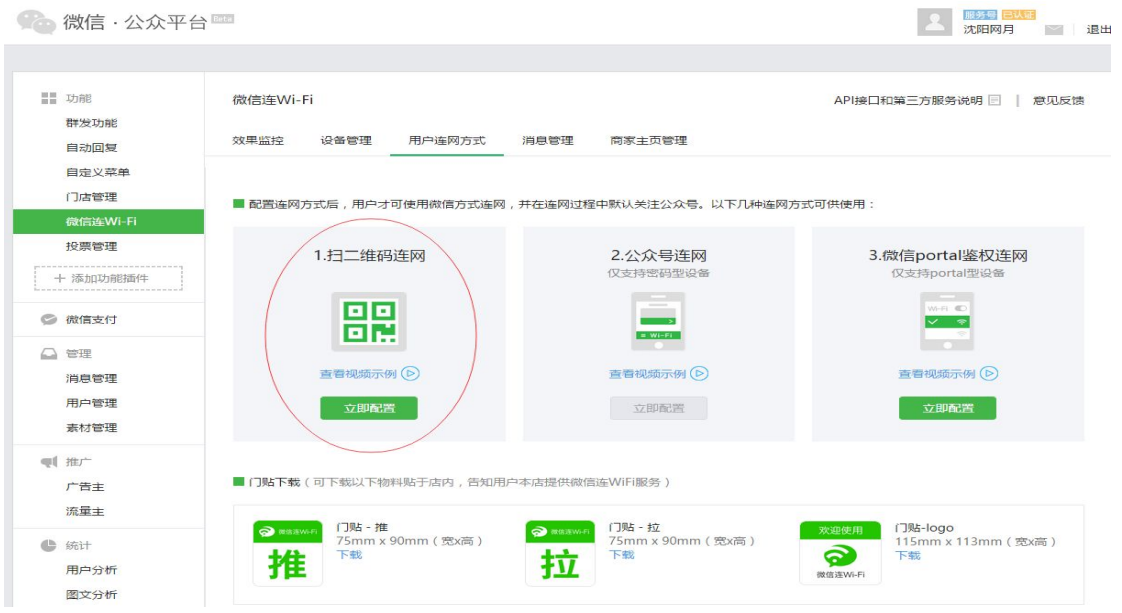

说明:可以配置连接微信 wifi 后的微信客户端显示的具体信息

**\*\*\*\*\*\*\*\*\*\*\*\*\*\*\*\*\*\*\*\*\*\*\*\*\*\***分割线**\*\*\*\*\*\*\*\*\*\*\*\*\*\*\*\*\*\*\*\*\*\*\*\*\*\*\*\*\*\*\*\*\*\*\*\*\*\*\*\*\*\*\*\***

以上为微信微信公众平台提供"微信连 wifi"管理的后台机制,如果上面的操作全部进行并 且成功,请进入"网月营销管家"进行最终的配置

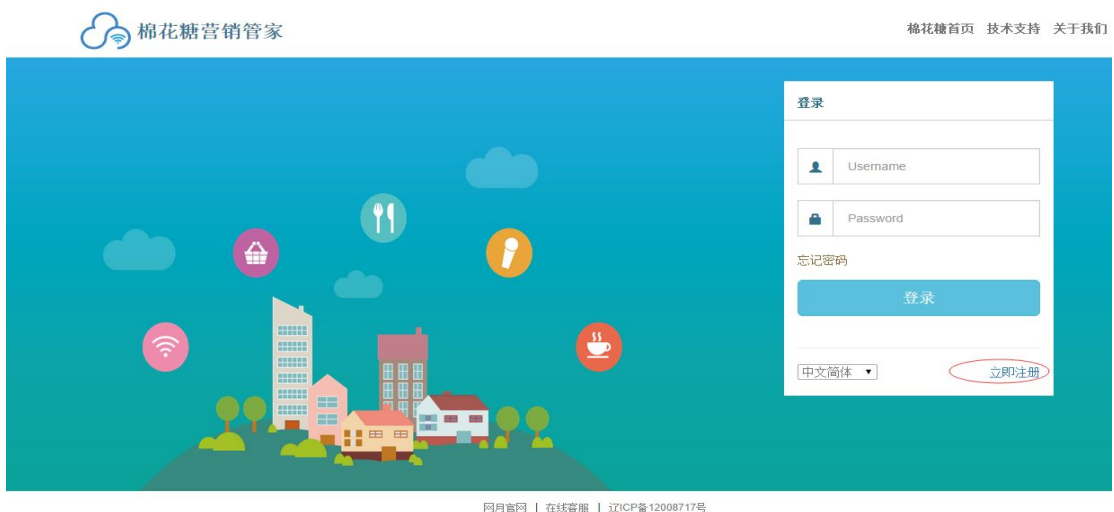

1、请访问 s.9451.com 营销管家并登录, 如果没有账号, 请自行注册(见下图)

2、登录成功后,请首先进行门店的创建(见下图)

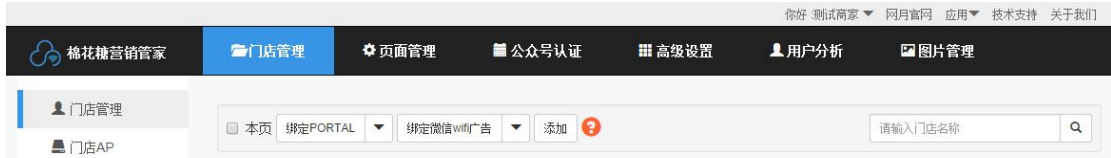

# 点击"添加"后,请一定仔细查看红色字体的提示信息

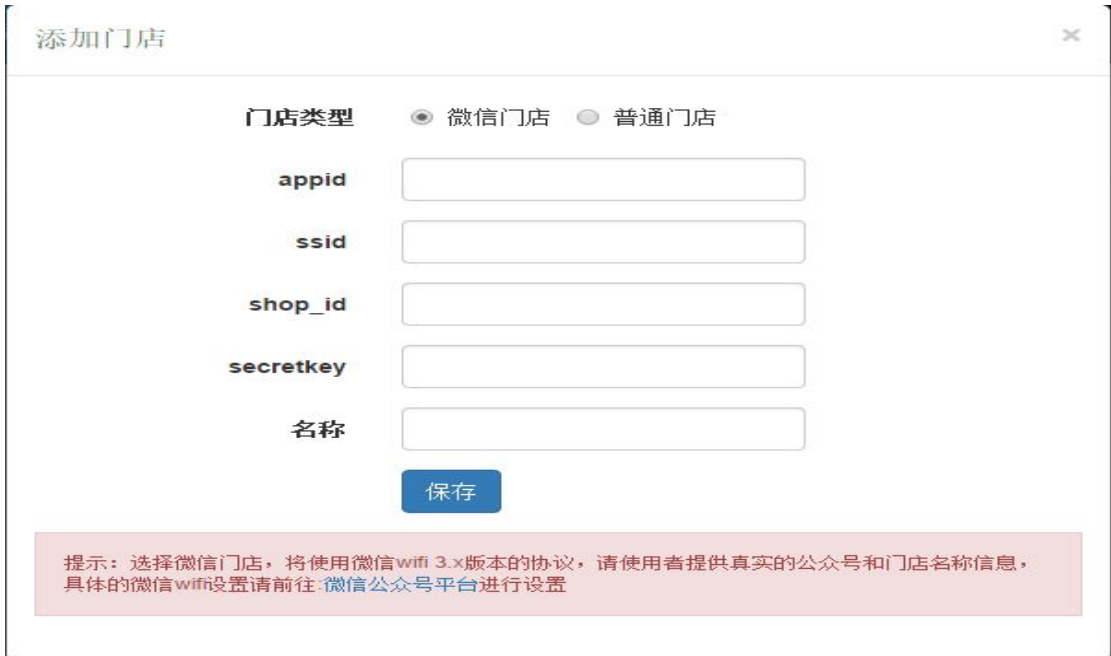

重要说明:

- 1、添加门店分为:"微信门店" 和 "普通门店"
	- 1.1 "微信门店": 如果需要使用 3.x 协议内容的商户, 请将上面"查看设备改造信息" 正确填写在此处,请一定保证数据是正确的,否则无法正常使用"微信连 wifi" (使用此门店的商户不用绑定上图中的"绑定微信 wifi 广告")

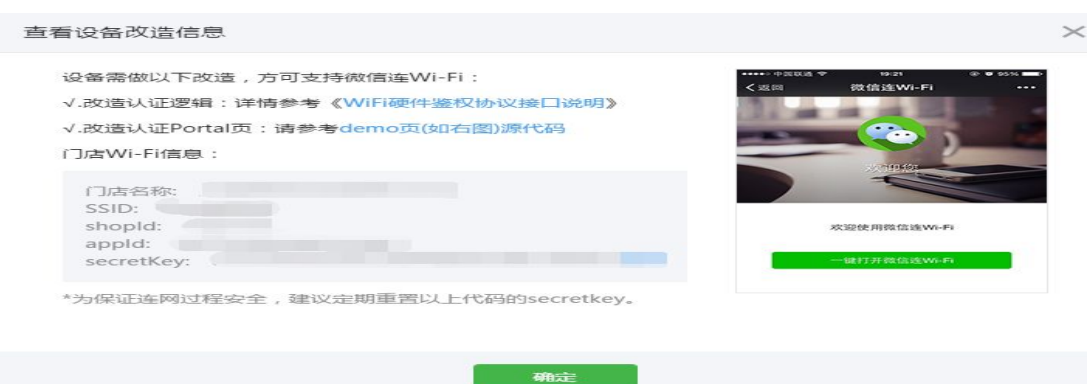

- 1.2 "普通门店": 此处请注意,该门店使用 1.x 协议内容,该协议微信官方将在 2016 年 3 月 30 日终止此服务,请新进商户不要使用该门店信息(该信息仅仅为了给老用户 提供门店信息过渡使用), 上图中的"绑定微信 wifi 广告"和该门店信息是绑定关 系系统的过去式和过去分词形式
- 2、"门店"添加完成后,由于使用的为"portal 型"设备,请商户一定配置 portal 页信息 (见下图)

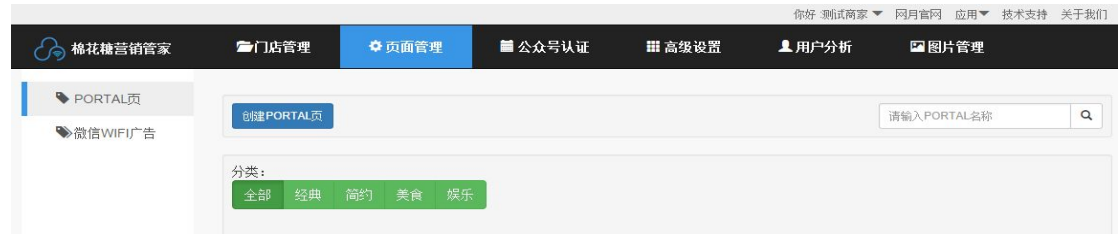

点击"创建 portal 页"后,营销管家将会提供多套 portal 页和多种认证方式供选择使用 (见下图)

|                        |                                                                                                    |                                              |                                                                                                    |                         | 你好 测试商家 ▼                  | 网月官网<br>应用▼                                                                                                    | 技术支持 关于我们 |
|------------------------|----------------------------------------------------------------------------------------------------|----------------------------------------------|----------------------------------------------------------------------------------------------------|-------------------------|----------------------------|----------------------------------------------------------------------------------------------------|-----------|
| 棉花糖营销管家                | ■门店管理                                                                                                    | ◆ 页面管理                                       | ■ 公众号认证                                                                                                    | Ⅲ 高级设置                  | <b>1用户分析</b>               | 四图片管理                                                                                                    |           |
| ♦ PORTAL页<br>◆微信WIFI广告 | 全部<br>经典                                                                                                    | 简约<br>美食                                     | 娱乐<br>PORTAL模板选择                                                                                                    |                         |                            |                                                                                                    | 关闭        |
|                        | exame thousand the<br>11/22<br>yxgL0451.com<br><b>Melciome</b> :<br><b>USAA 70 yrs kip</b><br><b>UNIVERSITY</b><br><b><i>GRAN TO VIOLES</i></b><br><b>NE 微信WIFI</b><br>手机短信<br><b>主 图 号认证</b><br><b>OR ALCOHOL</b><br><b>D Hotel 账号密码</b><br>模板4<br>(经典) | <b>100% RESP #</b><br>- 確登录<br>认证码<br>使用这套模板 | 16100<br>$$<br>100% mm +<br>yxgj.9451.com<br>$\mathfrak{c}$<br>测试中<br>一體登录<br>微信WIFI<br>手机短信<br><b>Carl Security Service Street</b><br>账号密码 认证码<br><b>COLOR</b><br>模板3<br>经典<br>使用这套模板 | 242.041<br>MUSE<br>相册展示 | Samuel CLO<br>使用这套模板<br>经典 | 49.95.2.0099.00.00.00<br>17.788<br>ALCOHOL: AND ALCOHOL:<br>16.12,00<br><b>病病上室麻痛肥</b><br>W 13.00<br>AN W. J. WHALSA BE UP<br>W.12.00<br><b>BRAZINGARE</b><br>¥12.00<br><b>BEAR 1999</b><br>AS \$5.2 DEMANDED<br>W 12.00<br>简介类子页<br>经典 | 使用这套模板    |

选择需要的 portal 页后点击"使用这套模板"的功能,将会进入 portal 页的设置(见下图)

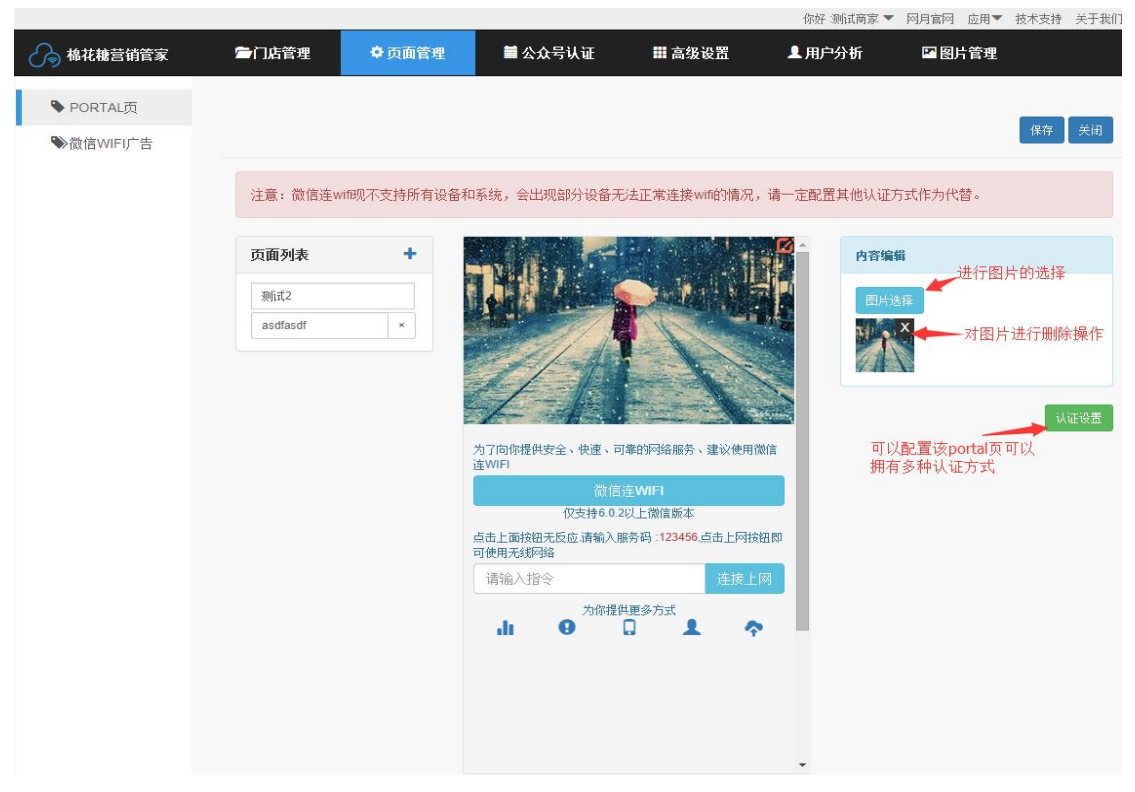

说明:

- 2.1、编辑 portal 页, 左侧为添加子页的菜单, 中间为 portal 页效果预览和设置的区域, 右侧为点击中间编辑区域后对应信息的设置的地方
- 2.2、上图中"认证设置"将会提供多种方式和认证成功后的跳转地址(见下图)

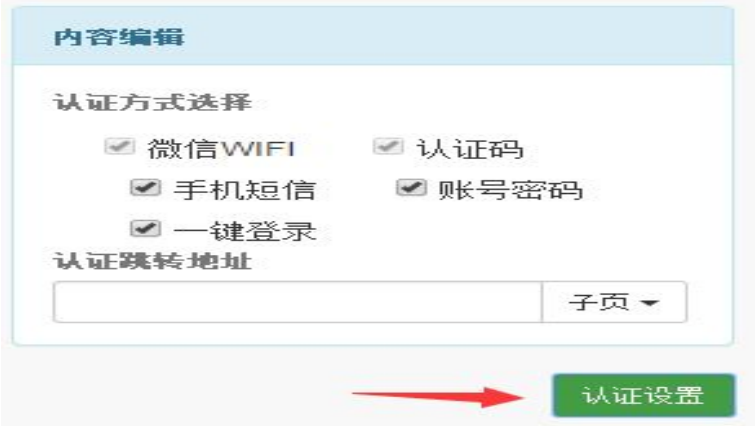

- 说明: 2.3、认证成功后的地址可以为 url 地址, 也可以为通过左侧添加的子页 2.4、建议如果使用了"微信连 wifi"一定要配置 2 个以上的认证方式, 因为 "微信连 wifi"不能完全支持所有的终端设备
- 3、portal 页设置完成后, 请返回到营销管家"门店管理"中, 点击"绑定 portal"

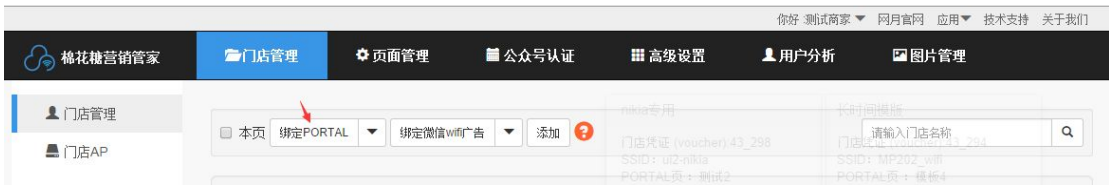

请一定要选择需要绑定的门店再选择绑定的 portal 页, 提示"绑定成功"即可

5、最后请复制"portal url",并打开对应的 AP 设备的页面(见下图)

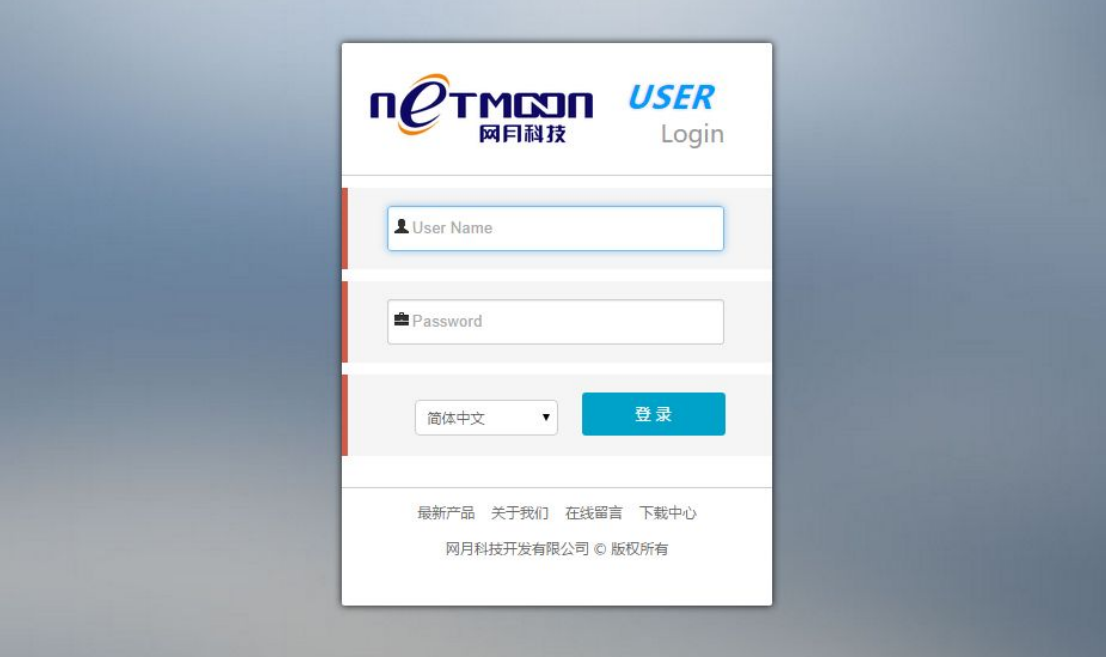

# 找到"网络安全"->"服务配置"(见下图)

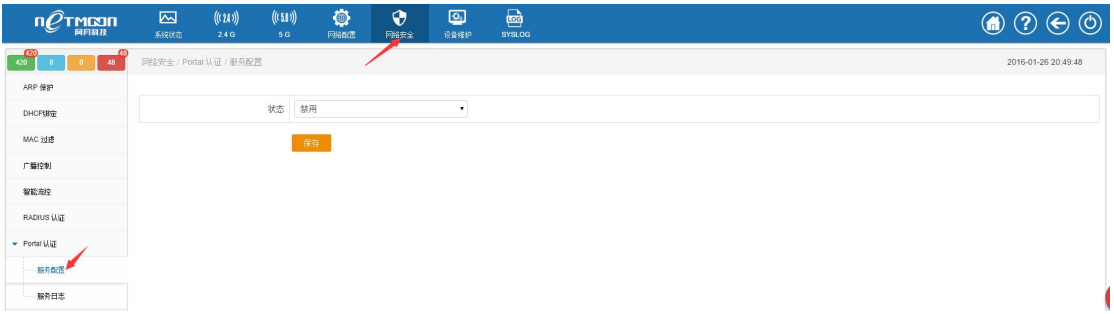

将"portal url"填入后保存即可,1分钟左右时间如果需要判断是否已经正常接入营销管家 ,可以通过营销管家的"门店管理"的"查看设备"查看到具体的设备信息

# 总结:

网月"营销管家"的功能还不止是这些功能,该文档仅仅作为"微信连 wifi"的配置说明, 请商户根据以上文档内容配置后,其他部分可以自由配置后台程序,并提供查看门店使用信 息。